# **Panasonic**

# **Sheetfed Scanner** Model No. **KX-S300**

# **Operating Instructions**

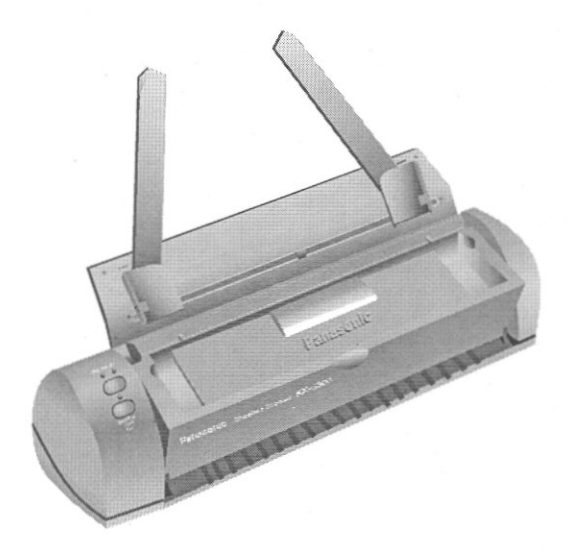

Please read before using and store in a safe place.

### **End-User License Agreement**

THIS IS A LEGAL AGREEMENT BETWEEN YOU AND PANASONIC. CAREFULLY READ ALL THE TERMS AND CONDITIONS OF THIS AGREEMENT PRIOR TO OPENING THE PACKET OF SOFTWARE PROGRAM, OPENING THE PACKET INDICATES YOUR AC-CEPTANCE OF THESE TERMS AND CONDITIONS. If you do not agree to these terms and conditions, return the unopened packet and the other components of the Panasonic product to the place of purchase and your money will be refunded. No refunds will be given for the products that have an opened packet or missing components.

#### 1. COPYRIGHT:

Panasonic has the right to license or has been granted to license the enclosed Software Program ("SOFTWARE"), developed and copyrighted by Kyushu Matsushita Electric Co., Ltd. or its licensor ("Licensor"). You acknowledge that you are receiving only a LIMITED LICENSE TO USE the SOFTWARE and related documentation, and that you shall obtain no title, ownership nor any other rights in or to the SOFTWARE and related documentation, all of which title and rights shall remain with Licensor and Panasonic.

#### 2. LICENSE:

(1) You have the non-exclusive right to use the one copy of the SOFTWARE on a single computer used by single user, Installation of the SOFTWARE on a network server for the purpose of distribution to one or more other computers shall not be granted in this Agreement. (2) You may not copy, reproduce, or permit to be copied or reproduced, the SOFT-WARE or related documentation for any purpose, except that you may either (a) make a reasonable quantity of copies of the SOFTWARE solely for backup or archival purposes. or (b) transfer the SOFTWARE to a single hard disk, provided that you keep the original solely for backup or archival purposes. All other copies of the SOFTWARE are in violation of this Agreement. (3) You may not rent or lease the SOFTWARE, but you may transfer your right under this License Agreement on a permanent basis, provided that you transfer this Agreement, all copies of the SOFTWARE, all related documentation and your Panasonic product, and the recipient thereof agrees the terms of this Agreement. (4) You may not reverse engineer, decompile or disassemble the SOFTWARE, except that in European Union and European Free Trade Association, you may have the limited right to reverse engineer, decompile or disassemble the SOFTWARE solely to the extent specifically permitted by the terms and conditions of Article 6 of the European Community's Directive for the Legal Protection of Computer Programs, OJL 122/42 (17 May 1991). (5) You may not use, copy, modify, alter, or transfer the SOFTWARE, or any copy thereof, in whole or in part, except as expressly provided in this Agreement.

#### 3. TERM:

This license is effective until terminated. You may terminate this Agreement at any time by destroying the SOFTWARE and related documentation and all copies thereof. This license will also terminate if you fail to comply with any term or condition of this Agreement. Upon such termination, you agree to destroy all copies of the SOFTWARE and related documentation.

#### 4. LIMITED WARRANTY:

Within ninety (90) days of your receipt of the SOFTWARE, Panasonic warrants that the storage media on which the SOFTWARE are furnished is free from defect in materials and workmanship under normal use, and that it will repair or at its option replace any defective media at no charge to you, provided that such defective media is returned to Panasonic within such ninety (90) days period.

#### **5. LIMITATION OF LIABILITY:**

EXCEPT AS STATED ABOVE, NEITHER PANASONIC NOR PANASONIC'S SUPPLIER MAKES OR PASSES ON TO YOU OR OTHER THIRD PARTY, ANY WARRANTY OR REP-RESENTATION INCLUDING, BUT NOT LIMITED TO, THE IMPLIED WARRANTY OF MER-CHANT ABILITY AND FITNESS FOR A PARTICULAR PURPOSE, WITHOUT LIMITING THE GENERALITY OF THE FOREGOING, NEITHER PANASONIC NOR PANASONIC'S SUPPLIER WARRANTS THAT THE SOFTWARE WILL BE ERROR-FREE OR THAT IT WILL MEET YOUR REQUIREMENTS, NEITHER PANASONIC NOR PANASONIC'S SUP-PLIER SHALL BE LIABLE FOR ANY DAMAGE SUFFERED BY YOU INCLUDING, BUT NOT LIMITED TO, CONSEQUENTIAL, INCIDENTAL SPECIAL OR PUNITIVE DAMAGES. THE ABOVE LIMITATIONS SHALL APPLY REGARDLESS OF THE FORM OF ACTION WHETHER IN CONTRACT, TORT (INCLUDING NEGLIGENCE), STRICT PRODUCT LI-ABILITY OR OTHERWISE, EVEN IF SUCH PARTY HAS BEEN ADVISED OF THE POSSI-**BILITY OF SUCH DAMAGES.** 

#### **WARNING**

- The power source voltage of this unit is listed on the nameplate. Plug the scanner only into an outlet with the proper voltage.
- To prevent fire or shock hazard, do not expose this product to rain or any type of moisture.

#### **CAUTION**

- When you operate this equipment, the mains-socket outlet should be near the equipment and should be easily accessible.
- To prevent parallel interface from static electricity damage, before you touch them, discharge any static electricity from your hands by touching a grounded metal surface, such as the screw on the plate cover of an electrical outlet.

### FOR USERS IN CONTINENTAL UNITED STATES ONLY

#### **TECHNICAL SUPPORT CALLS**

If you have read this manual and tried the troubleshooting procedures and you are still having difficulty, please contact the store from which the unit was purchased.

You may also call the technical support telephone number which is operational during east coast business hours (9:00 AM to 7:00 PM).

For technical support, to order options and supplies, or for the nearest authorized service center please call 1-800-222-0584.

#### **Useful numbers**

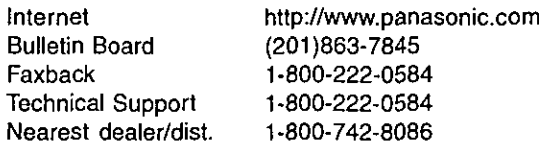

The serial number of this unit may be found on the labels on the scanner and connector cable (switcher). For your convenience, note these numbers below, and retain this book, along with your proof of purchase, to serve as a permanent record of your purchase in the event of a theft, or for future reference.

MODEL NO. KX-S300 <u> 1980 - Jan Andrew Maria III, mart</u>

SERIAL NO. A CONTRACTOR CONTRACTOR CONTRACTOR CONTRACTOR

DATE OF PURCHASE  $\frac{1}{2}$ 

#### **FCC Statement**

This device complies with Part 15 of the FCC Rules. Operation is subject to the following two conditions; (1) this device may not cause harmful interference, and (2) this device must accept any interference received, including interference that may cause undesired operation.

This equipment has been tested and found to comply with the limits for a Class B digital device, pursuant to Part 15 of the FCC Rules. These limits are designed to provide reasonable protection against harmful interference in a residential installation. This equipment generates, uses and can radiate radio frequency energy and, if not installed and used in accordance with the instructions, may cause harmful interference to radio communications. However, there is no guarantee that interference will not occur in a particular installation. If this equipment does cause harmful interference to radio or television reception, which can be determined by turning the equipment off and on, the user is encouraged to try to correct the interference by one or more of the following measures:

- $\Box$ Reorient or relocate the receiving antenna.
- $\Box$ Increase the separation between the equipment and the receiver.
- $\Box$  Connect the equipment into an outlet on a circuit different from that to which the receiver is connected.
- $\Box$ Consult the dealer or an experienced radio/TV technician for help.

The user may find the booklet "Something About Interference" available from FCC local regional offices helpful.

FCC Warning: To assure continued FCC emission limit compliance, the user must use only the recommended shield interfacing cable when connecting to a host computer. Also, any unauthorized changes or modifications to this equipment would void the users authority to operate this device.

#### Copyright

Copyright 1996 Primax Electronics Ltd. All rights reserved. No part of this publication may be reproduced, transmitted, transcribed, stored in a retrieval system, or translated into any language or computer language, in any form or by any means, electronic, mechanical, magnetic, optical, chemical, manual, or otherwise, without the prior written permission of Primax Electronics Ltd.

#### **Trademarks**

TextBridge® is a registered trademark of the Xerox Corporation. Microsoft®, Windows® and MS-DOS® are registered trademarks of Microsoft Corporation in the United States and/or other countries. Paint brush<sub>m</sub> is a trademark of Microsoft Corporation in the United States and/or other countries. All other trademarks used in this documentation are the sole property of their respective owners.

# **Table of Contents**

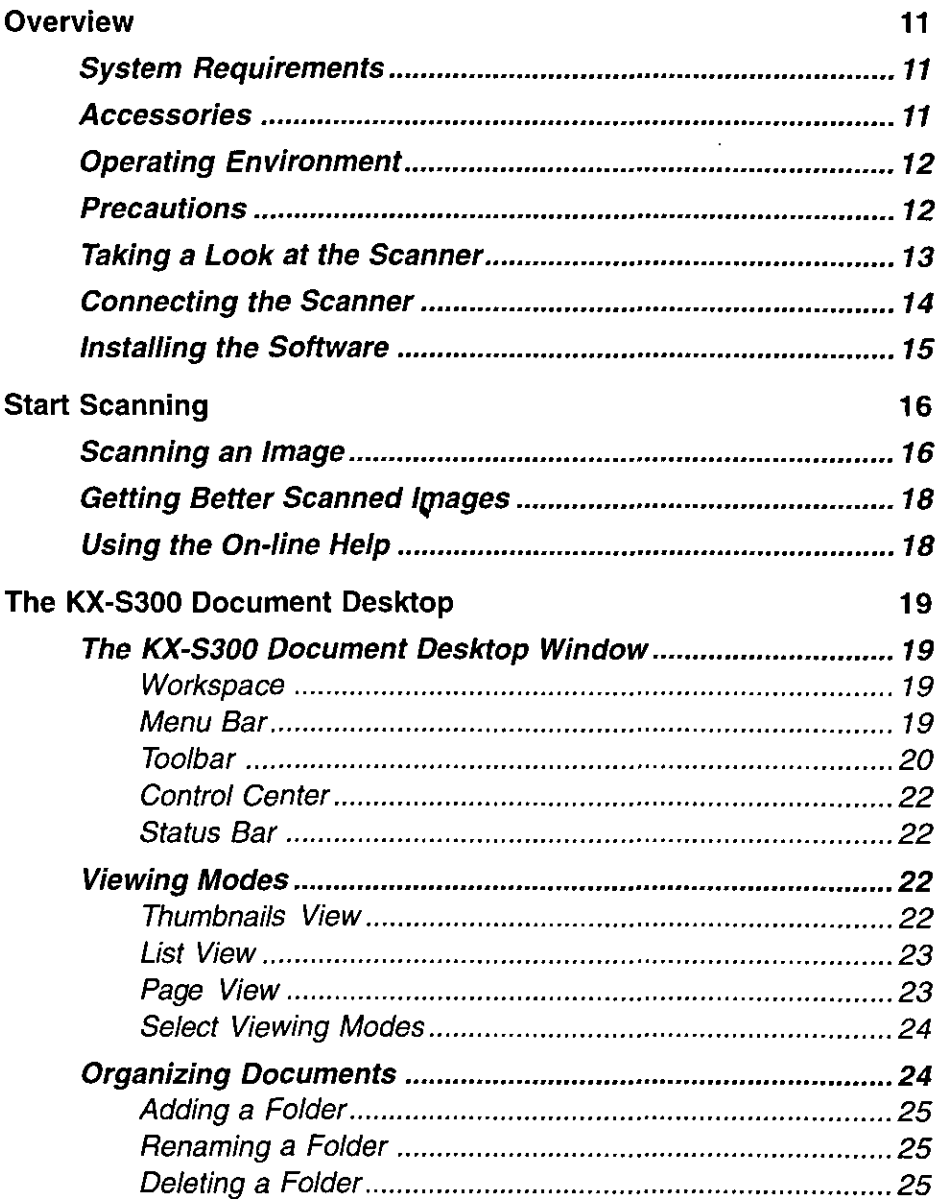

÷,

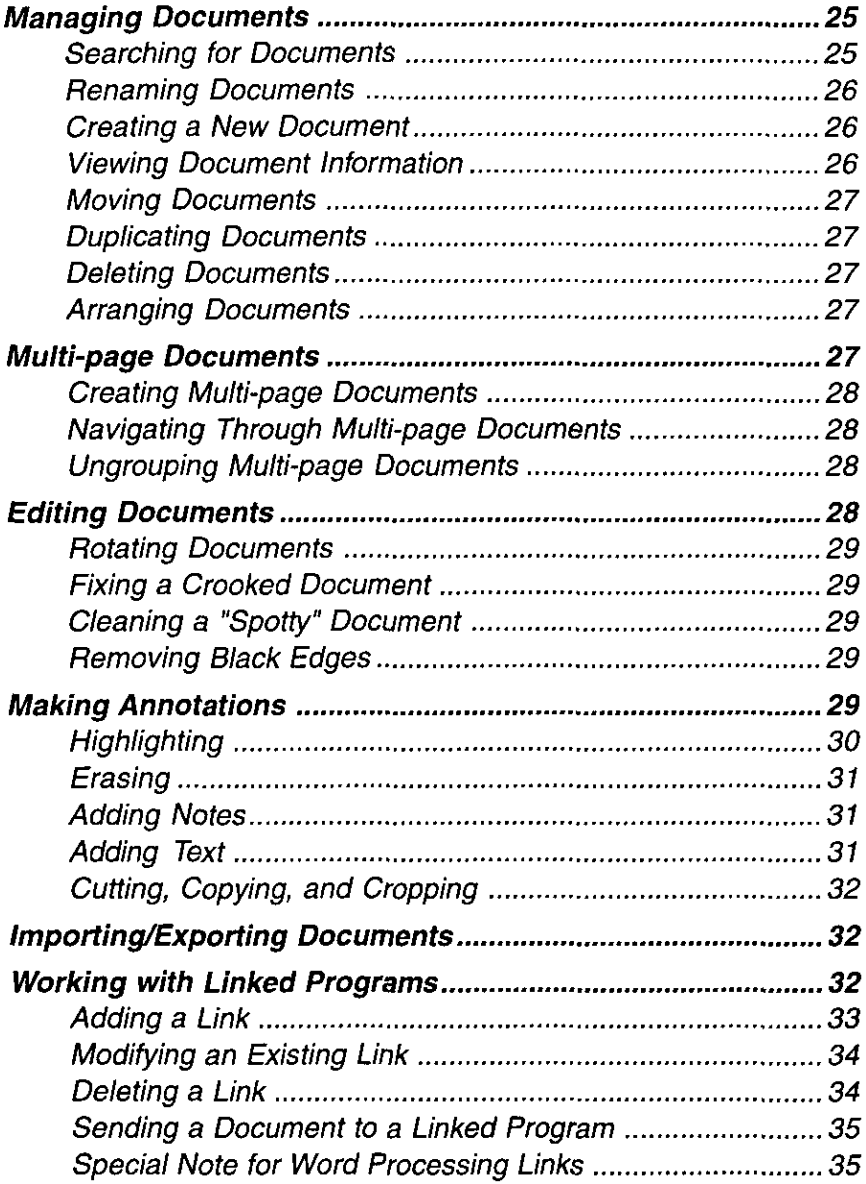

 $\cdot$ 

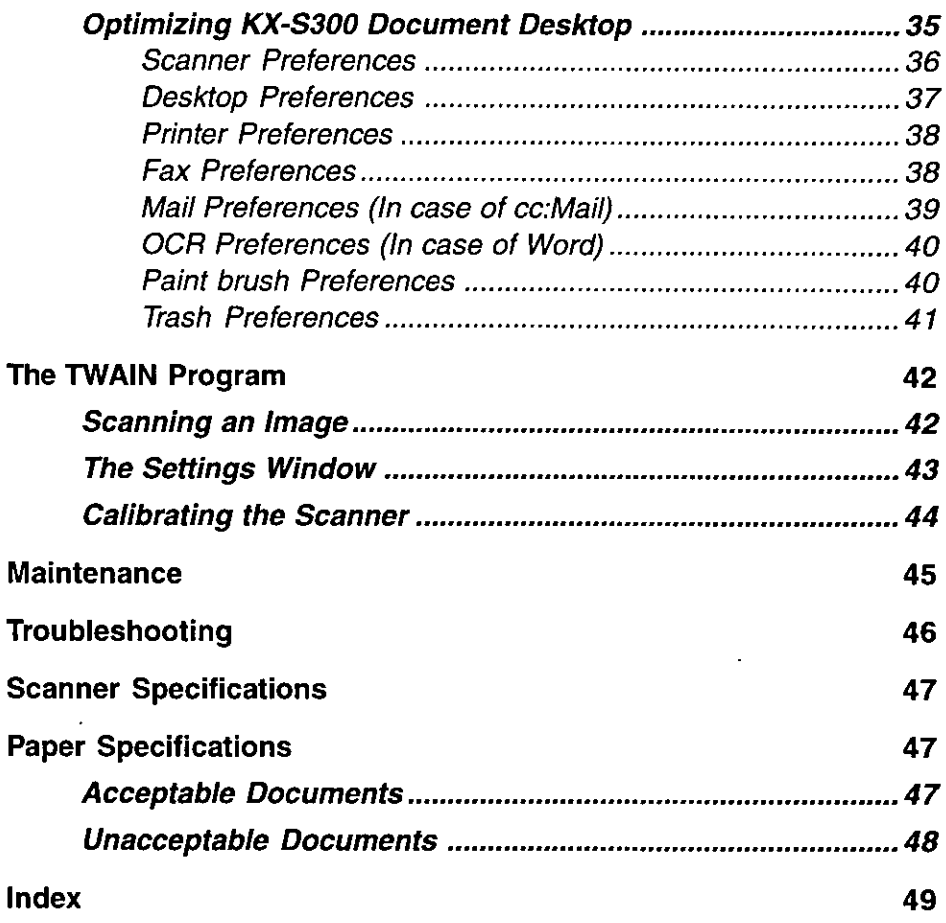

### **Introduction**

Congratulations on your purchase of the KX-S300. This package combines a complete range of scanning software and hardware to make scanning documents and images into your computer easier than ever. With this system, just insert whatever you want to scan into your scanner; the KX-S300 Document Desktop program automatically opens, showing you the entire scanning process. Once the scan is complete, you can immediately send it to others with your fax modem or cc: Mail, save it as an image, or convert it to text for your word processor. You can also annotate the document with text or colored notes, highlight it, and cut and paste information in it. KX-S300 Document Desktop offers you two ways to organize your scans. For multi-page scans that you wish to keep as a single item, you can use the clip function. To store related documents for easy retrieval, create folders to contain them.

This guide introduces the scanner and provides instructions for its use. It has three sections:

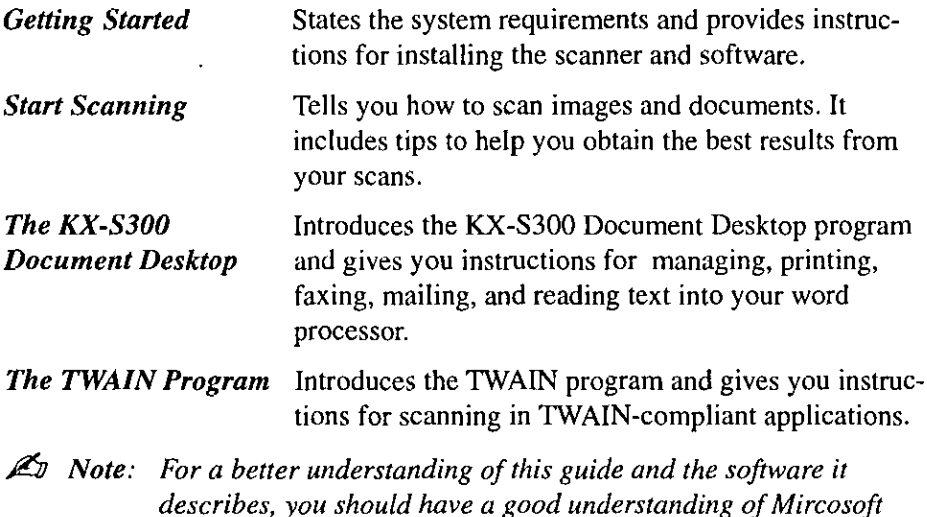

Windows and its use.

### **Overview**

Nothing is more frustrating than obtaining something new and then not being able to use it because you don't have the right equipment or understanding. This chapter tells you the minimum requirements for using your new scanner. Familiarize yourself with it's key features and learn how to properly install it.

# **System Requirements**

To use this scanner and its software you need the following:

### **Host utilities**

- **IBM PC Compatible 386DX/25MHz** or higher (486 or faster is recommended)
- $\Box$  Microsoft Windows 3.1, 3.11, or Windows 95
- $\Box$  VGA monitor
- $\Box$  4 MB RAM (8 MB or more is recommended)
- $\Box$  10 MB free hard disk space for installing
- Standard parallel printer port
- $\Box$  Virtual memory 19 MB or more is recommended

#### Recommended requirements\*

- $\Box$  Printer
- $\Box$  Fax modem
- $\Box$  Word processor
- $\Box$  Image processing application
- □ Lotus cc: Mail or Microsoft Mail

### **Accessories**

Make sure that the following accessories are included with the scanner.

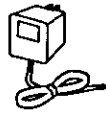

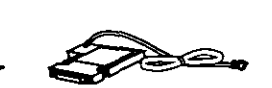

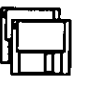

disks

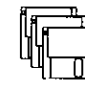

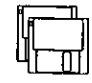

 $\Box$  AC adaptor (KX-WZ501)

□ Connector cable (switcher)

□ Host utilities □ TextBridge □ Printer driver disks

disks

**Q Quick Start Guide** 

**Calibration sheet** 

### **TextBridge**

- $\Box$  IBM compatible PC with 386, 486 or Pentium
- $\Box$  Microsoft Windows 3.1 or later running in enhanced mode only
- MS-DOS version 5.0 or later
- $\Box$  4 MB of RAM or more
- $\Box$  4 MB of free hard disk space or more for installing
- $\Box$  8 MB to 16 MB of permanent virtual memory
- \*If you use printer or other applications, additional virtual memory is required.

# **Operating Environment**

Do not use the scanner in the following conditions.

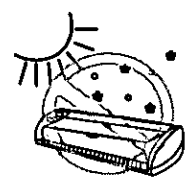

Extremely high or low temperature [temperature range: 5~35°C (41~95°F)]

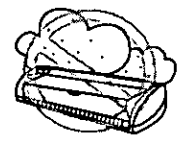

Area of high dust concentration.

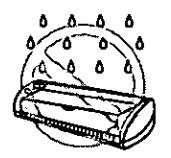

Extremely high or low humidity (humidity range: 30~80%RH)

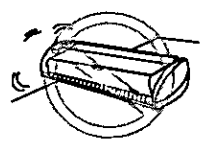

Areas with extreme vibration or on an unstable or unlevel surface.

### **Precautions**

The following precautions are recommended to extend the life of the scanner.

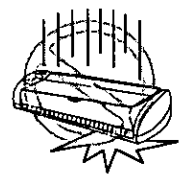

Do not drop or jar the scanner.

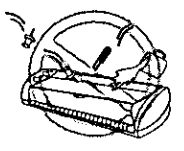

Do not allow any foreign matter to enter the interior of the unit. Do not spill liquid.

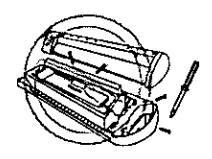

Do not disassemble the scanner.

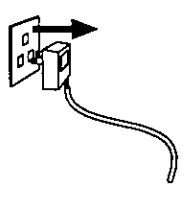

If the scanner is not going to be used for an extended period, unplug the power adaptor.

### **Taking a Look at the Scanner**

Familiarity with the scanner will help you in achieving its best performance. Spend a few moments to review the following diagrams and the accompanying component-related notes.

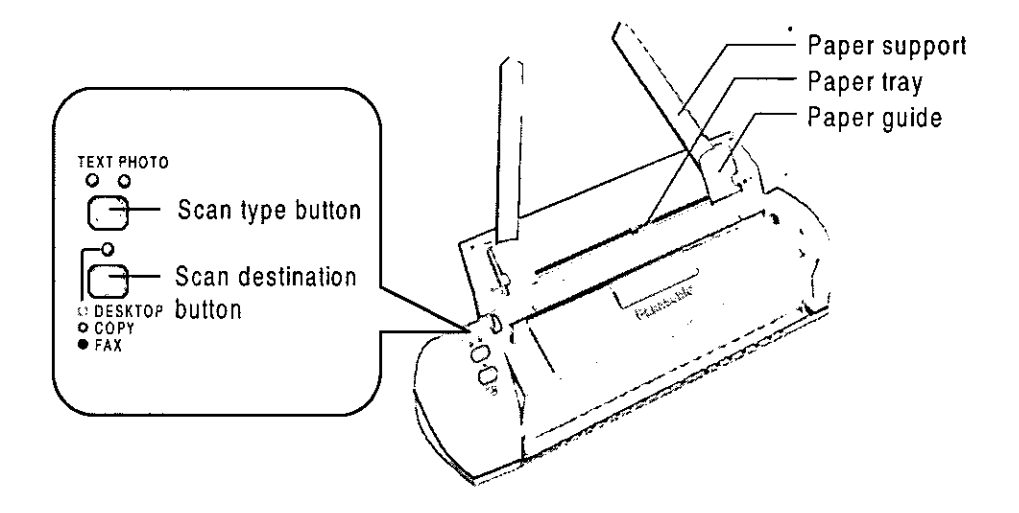

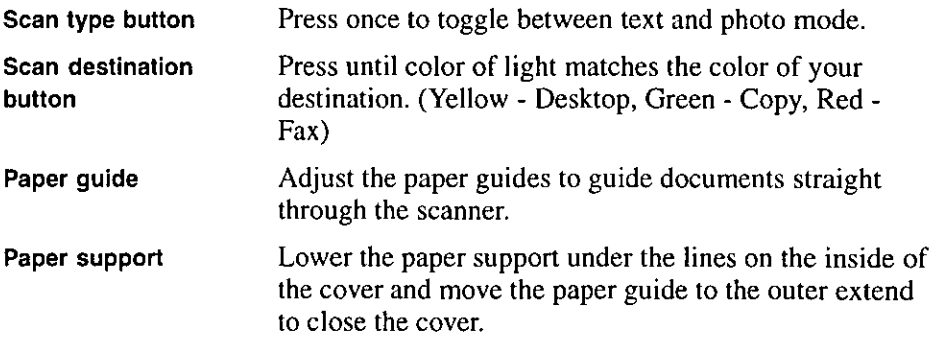

# **Connecting the Scanner**

- 1 Turn off your computer and all connected peripheral equipment
- 2 Plug the connector cable (switcher) into the scanner  $\Phi$  and the other end into your computer's parallel port 2 To connect a printer to the same port as the scanner, plug the printer cable into the back of the connector cable (switcher) 3
- 3 Plug one end of the AC adaptor into the connector cable (switcher) power socket  $\Phi$  and the other end to a properly rated outlet  $\Phi$ . The power of the scanner is turned on automatically

Caution: Use only the supplied AC adaptor (KX-WZ501), since other adaptors may damage the scanner

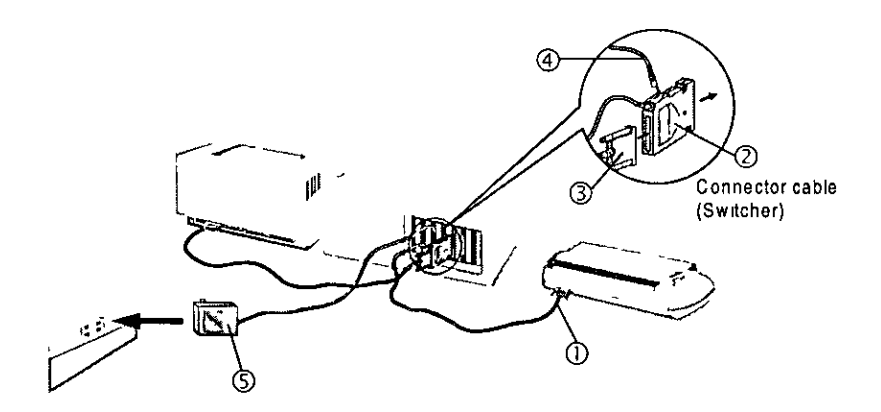

Æэ Note: When you slant the scanner, it may start scanning operation without paper But it does not mean that the scanner is out of order

### **Installing the Software**

- $\mathcal{L}_1$  Notes: All computer screens in this manual refer to Windows 3.1. - Have the Calibration Sheet or a blank sheet of paper handy before you start installing the software. You will need it for calibrating the scanner. If you scan without calibrating, it may cause poor document quality.
- 1. Start Microsoft Windows.
- 2. Insert the Host Utility Disk 1 of 2 (#1) into a floppy drive.
- 3. For Windows 3.1: In Program Manager, choose Run from the File menu. For Windows 95: Click the Start Button, point to Run and click. The Run dialog box appears.
- 4. In the command line text box, type a: vinstall or b: vinstall depending on where you have inserted the program disk and click  $OK$ .
- 5. Follow the instructions on screen to complete the installation.
- 6. Remove the inserted disk and restart Windows in order to activate KX-S300.

When installation is complete, the Panasonic KX-S300 Tools group window appears on your Windows desktop.

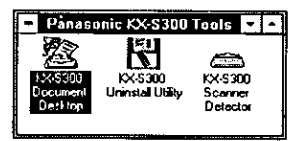

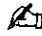

 $\mathbb{Z}_D$  Note for Windows 95: "Panasonic KX-S300 Tools" appears by clicking Start Button and moving the pointer to "Programs".

### **Start Scanning**

This chapter tells you how to scan images quickly with your new scanner. It goes on to provide some tips on improving your results and tells you where to go for help if you need it.

### Scanning an Image

- $\mathbb{Z}$  Note: Do not place the scanner on the edge of the table or place anything around (especially in front of) the scanner because the scanner feeds the paper onto the table.
- 1. Make sure the scanner is properly connected to your computer.
- 2. Start Microsoft Windows. The KX-S300 Document Desktop is ready to scan.
- 3. Raise the cover of the scanner  $\Phi$  and the paper supports  $\Phi$ .

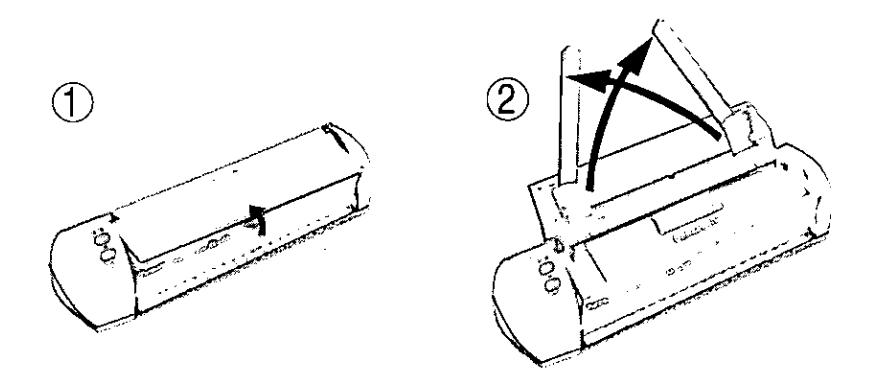

- 4. Before inserting your document(s), set the scan mode and destination for your scan by pressing the buttons on the scanner.
- 5. Before inserting your document(s) on the paper tray for scanning, use the paper size indicators labeled on the KX-S300 scanner for proper placement. Place the document(s) onto the paper tray with the printed side face down and adjust the left and right paper guides accordingly. The scanning progress will appear on the KX-S300 Document Desktop window.

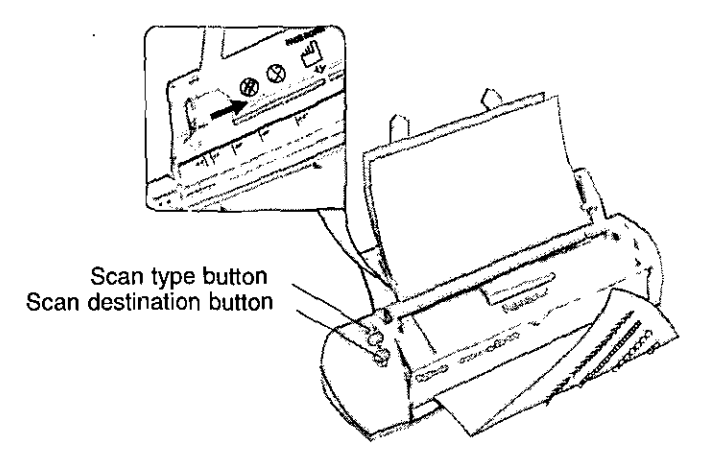

- $\mathbb{Z}$  Notes: If you scan without calibrating a No Calibration dialog box message appears. You can cancel and proceed scanning or continue with the calibration process.
	- When you calibrate by manual operation, follow the steps below: 1. Activate the Desktop.
		- 2. Select the Preference icon.
		- 3. Select Scanner.
		- 4. Insert the Calibration Sheet.
		- 5. Click Calibration.
	- You can stack up to 10 sheets of paper (16-24 lbs.) into the paper tray
	- When the scanner is scanning the Scan Type and the Scan Destination buttons are disabled.
	- For paper thicker than 24 lb., feed one sheet at a time to the scanner.
	- To insure proper document feeding you should fan the stack of your documents.

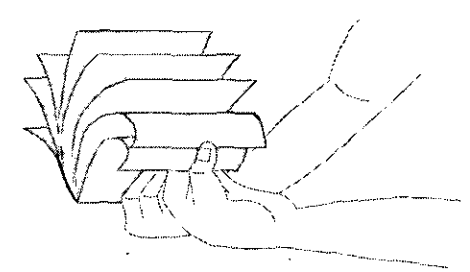

- Do not insert documents with clips or staples. It may possibly damage the inside of the scanner.
- When scanning your document into your own graphic application porgram see the section in the TWAIN Program-Scanning an image before proceeding for the proper steps.

When Desktop is selected at scan destination, upon completing the scan, a thumbnail image of the document appears in the workspace. KX-S300 Document Desktop automatically names it "Untitled-x" where x is the first available document number. You can then rename it by choosing Rename from the Document menu.

# **Getting Better Scanned Images**

Many factors influence the quality of the scanned images. You might insert the document at an angle and obtain a crooked or skewed document. Sometimes the scanned images contain small spots or marks or even black edges. KX-S300 Document Desktop provides three command under the Image menu to solve these problems.

- $\Box$  To clean the speckled image, choose *Despeckle* from the *Image* menu.
- $\Box$  To straighten crooked or skewed image, choose *Deskew* from the *Image* menu.
- $\Box$  To remove black edges of the scanned image, choose *Crop Edge* from the *Image* menu.

# **Using the On-line Help**

The on line HELP menu provides a quick way to look up information about a task you are performing and a feature you would like to know more about.

To use the on line HELP menu, choose Contents from the Help menu. Point to the graphic or text you want to know about, when the pointer changes to a hand shape, click for more information.

**Start Scanning** 18.

 $\mathbb{Z}$  Note: If your scan does not come out as well as you wanted, try changing the scan settings by choosing Preferences from the Options menu. Then, scan again. For details on scanning resolutions, see helpful tips in the readme file.

 $\mathcal{L}_I$  Note: These commands are available only when you are in thumbnail or page mode.

### The KX-S300 Document Desktop

KX-S300 Document Desktop is a versatile program that takes all the headaches out of managing your scanned documents. With this program you can organize, edit, annotate, and redistribute your scanned documents without ever switching programs. This section describes the KX-S300 Document Desktop program, starting with a tour of the workspace and then going on to explain how to use the program.

# The KX-S300 Document Desktop Window

The KX-S300 Document Desktop Window is divided into five areas. Below is a description of each.

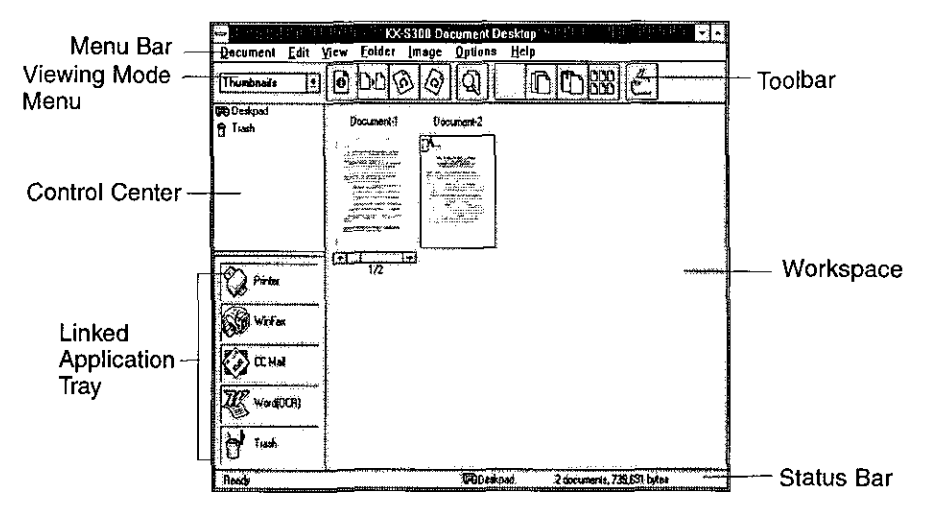

### Workspace

The workspace displays the documents in the program, allowing you to view, manage, and edit them. It differs in appearance and performance depending on the viewing mode (Thumbnails, Page, or List).

### Menu Bar

The menu bar runs along the top of the window. It contains all the commands available in the program. If a command is not available because of the viewing mode or other conditions, it is grayed out. Many frequently used commands are also available in the toolbar.

### **Toolbar**

The toolbar appears right below the Menu bar. It contains frequently used commands for easy access. By clicking on the appropriate icon in the toolbar, you can save valuable time completing the most important tasks in the KX-S300 Document Desktop. The toolbar changes depending on which viewing mode you are in. You can select the mode by clicking the arrow of the viewing mode menu. Below is a summary of all the icons in the program and when they appear:

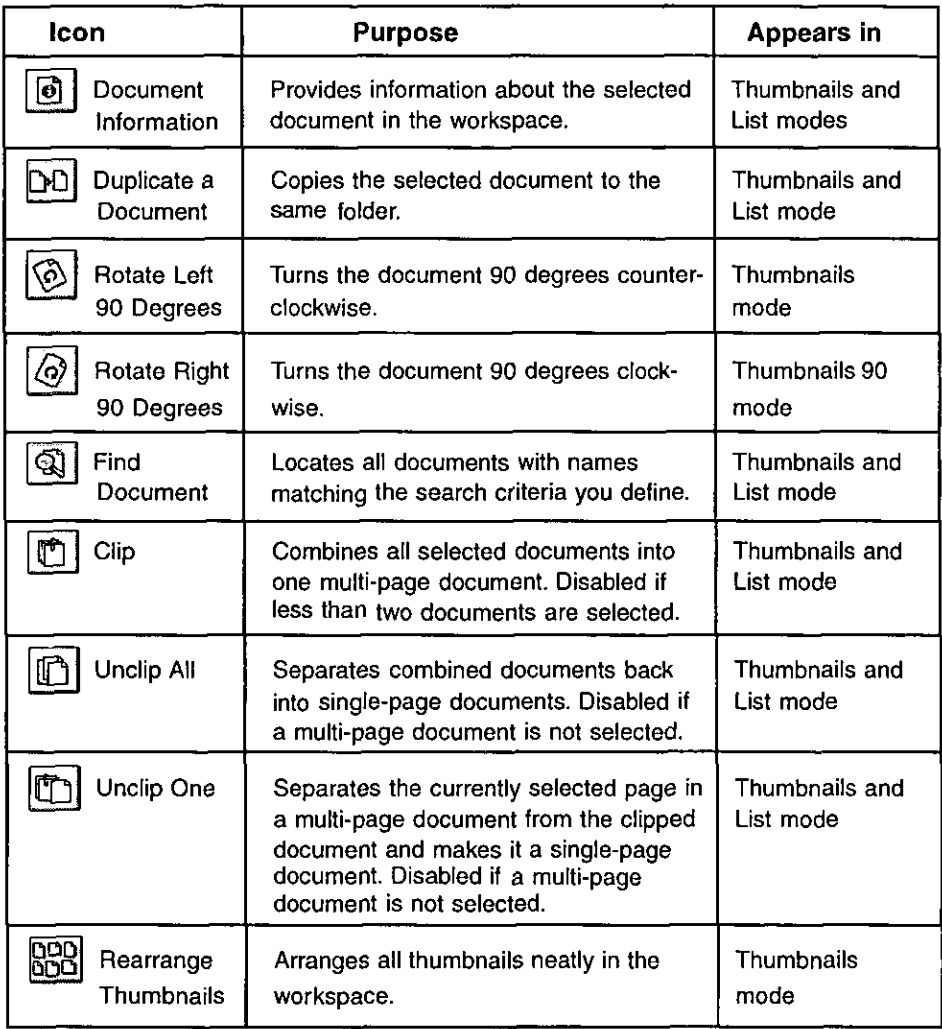

#### The KX-S300 Document Desktop 20

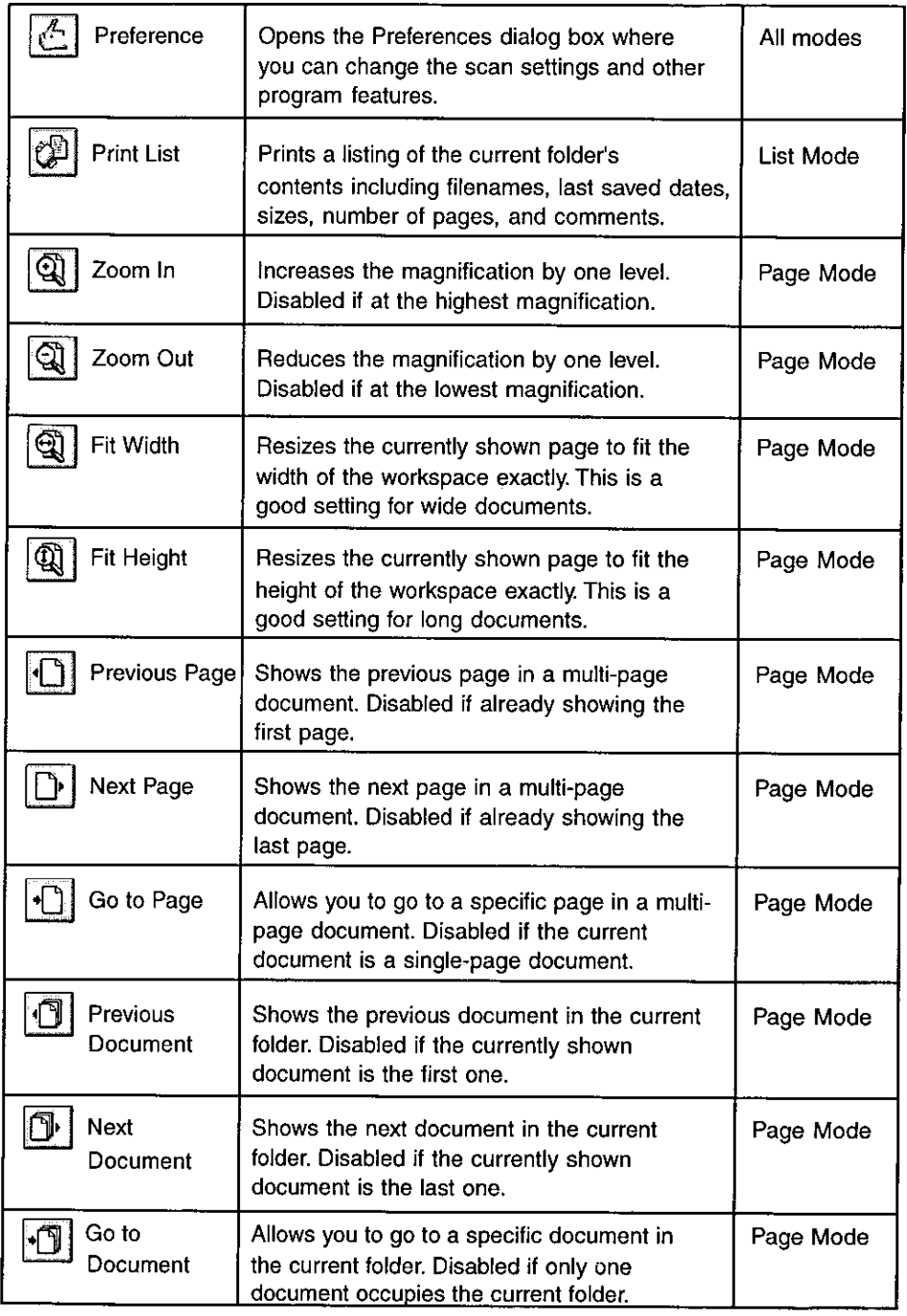

 $\bar{1}$ 

### **Control Center**

The Control Center runs along the left side of the window.

The top part of the Control Center varies depending on the viewing mode. In Thumbnails and List modes, it displays all the folders in the program. By clicking on folder, you can view its contents in the workspace. In Page mode, it contains a toolbox where you can select tools for annotating or modifying the currently shown page.

The bottom part of the Control Center contains the Linked Application Tray. It shows programs that are linked to the program. By dragging documents from the working area to the appropriate program icon, you can send a copy of the selected document to that program.

### **Status Bar**

The status bar shows information about the program status and workspace contents. The status bar changes depending on program activity.

# **Viewing Modes**

KX-S300 Document Desktop has three viewing modes: Thumbnails, Page, and List. This section briefly describes each mode and how the workspace changes when it is active.

### **Thumbnails View**

Thumbnails mode is the default mode for the program. KX-S300 Document Desktop always starts in this mode. All documents in the current folder appear as miniature thumbnails. You can create and delete folders, clip and unclip documents, and perform editing tasks other than annotating and adding or deleting blocks of data.

Selected documents appear with a color border.

- $\Box$  To select all the documents in the current folder, choose Select All in the Edit menu.
- $\Box$  To select multiple documents individually, press the CTRL key as you click on each document.

When a combined document is selected in thumbnails mode, a scroll bar appears below its thumbnail showing the total number of pages and the current page. The name of the combined document matches that of the first page Clicking the center of the scroll bar opens a dialog box where you can enter the page you want to see

### **List View**

List mode shows the names of all documents in the selected folder along with the last saved date, creator, file size, number of pages, and comments you added. This mode is most useful if you want a quick overview of the documents in KX-S300 Document Desktop A Print List icon in the toolbar enables you to print the information shown in the working area

Selected documents are highlighted

- $\Box$  To select all the documents in the current folder, choose Select All in the Edit menu
- $\Box$  To select multiple documents individually, press the CTRL key as you click on each document

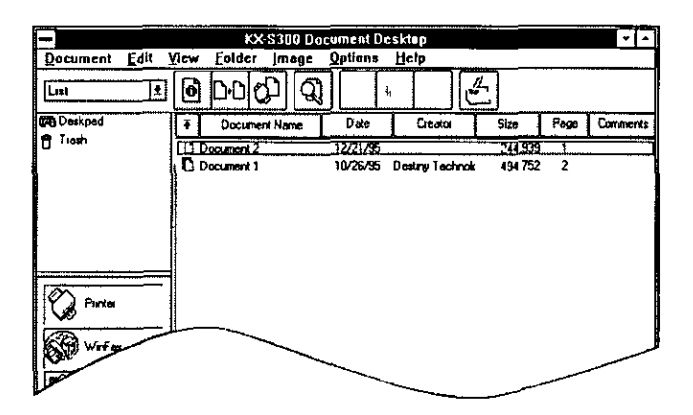

#### **Page View**

Page mode is ideal for detailed viewing and modifying documents You can only show one page at a time, but can zoom in up to 200%, (twice the actual size), or down to 25%, (one-quarter the size)

You can also make changes to the document In addition to the standard editing commands, a toolbox in the Control Center provides tools for highlighting, erasing, annotating, adding text, and copying the current document

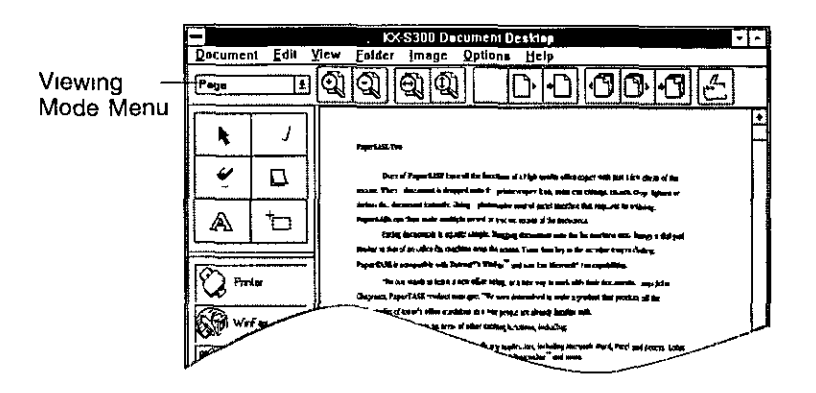

### **Select Viewing Modes**

Switch modes by

- $\Box$  Selecting the desired mode from the drop down list in the Viewing Mode Menu
- $\Box$  Choosing Thumbnails, Page, or List from the View menu
- $\Box$  Double-clicking on a thumbrail to switch to Page mode
- □ Double-clicking on document name in List mode to switch to Page mode

# **Organizing Documents**

KX-S300 Document Desktop allows you to organize your scanned images by grouping them in folders You may create as many folders as you like in KX-S300 Document Desktop and name them anything you like with two exceptions. The names Deskpad and Trash are special folders created by the program

- $\Box$  Deskpad is the default folder that all newly scanned documents go in
- $\Box$  Trash is a special folder that stores documents you wish to delete By storing

them here, you can still recover them if you change your mind To permanently delete these documents, choose Empty Trash from the Options menu Or in the Trash section of the Preferences dialog box, set the automatic trash emptying instructions

### **Adding a Folder**

To add a folder, choose *Add* from the *Folder* menu and enter a name for the folder in the Add Folder dialog box. The maximum length of a folder name is 30 characters Any combination of alphanumeric characters, including a hyphen  $(-)$ , a slash  $(1)$ , and a space  $( )$  is allowed when naming folders

### Renaming a Folder

To rename a folder, select the folder you want to rename and choose Rename from the Folder menu Enter the new name in the To text box of the Rename Folder dialog box and click OK

### Deleting a Folder

To delete a folder, choose *Delete* from the *Folder* menu and select the folder you want to delete from the drop down list box

# **Managing Documents**

KX-S300 Document Desktop offers many ways for you to manage your documents You can search for documents that are not currently visible on screen, rename them, add comments, and do several other things to make your workplace more manageable

### **Searching for Documents**

To find a document, click on the *Find document* tool or choose *Find* from the Document menu

In the Find Document dialog box

- $\Box$  Select By name to search documents by its name
- $\Box$  Select By creator to search documents created by a specific person
- $\Box$  Select By date to search for documents created within a specific date

To find similarly named documents or if you do not remember the full name of the one you want, include the wild card characters,  $(*, ?)$ , in the search

Select the Match and Scope options and click Find All to begin the search All documents matching the search criteria appear in the Search list box. Select the one you want and click  $OK$  to view in Page mode

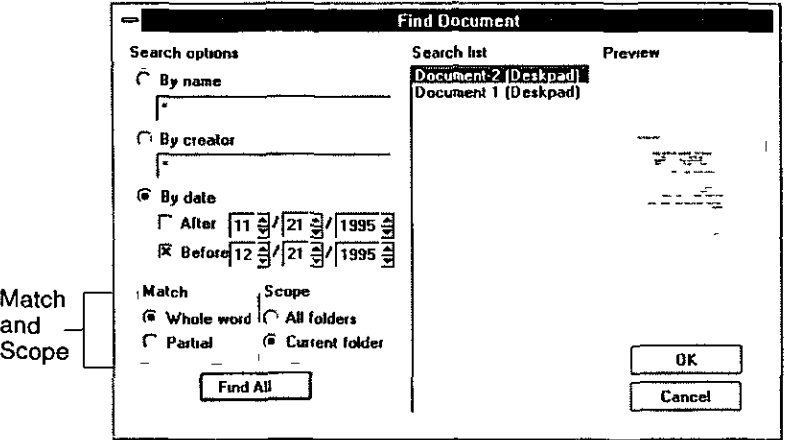

### **Renaming Documents**

To change the name of the document, select the document you want to rename and choose **Rename** from the *Document* menu Enter the new name in the To Text hox and click  $\overline{OK}$ 

### **Creating a New Document**

To create a new document, choose New from the *Document* menu In the New Document dialog box, select the size and resolution of the document and click OK

### **Viewing Document Information**

To view the document information, switch to Thumbnails or List mode and choose Info from the Document menu or toolbar The Information dialog box opens where you can view the current document statistics, add or modify the comments, and change the name

### **Moving Documents**

You must be in Thumbnails or List mode to move documents. There are two ways to move them:

- $\Box$  Select and drag documents from the workspace to the desired folder in the Control Center.
- $\Box$  Select the documents to move and choose Move To from the Document menu. Then select the desired folder from the drop-down list in the Move To dialog box.

### **Duplicating Documents**

To make a copy of the selected document, switch to Thumbnail or List mode and choose *Duplicate* from the *Document* menu or toolbar. A new document named "Untitled-x" (where x is the next available document number) appears in the workspace.

### **Deleting Documents**

You can either delete a document by dragging the document to the Trash icon or choose Delete from the Document menu. Choose Empty Trash from the Options menu to permanently remove them from KX-S300 Document Desktop. Until you choose *Empty Trash* you can recover any documents in the Trash folder.

 $\mathcal{L}$  Note: Select the Trash category in the Preferences dialog box to automate when to empty the trash.

### **Arranging Documents**

Switch to Thumbnails mode and choose Arrange Documents from the View menu or toolbar to neatly arrange the documents. KX-S300 Document Desktop repositions all thumbnails in the current folder to appear neatly in the workspace.

# **Multi-page Documents**

Multi-page documents help you clean up your desktop and ensure that documents that belong together stay together. They can be modified just like singlepage documents. You can create and ungroup multi-page documents in Thumbnails and List modes only.

### **Creating Multi-page Documents**

There are two ways to create multi-page documents:

- $\Box$  Drag and drop one document into a target document. The target document remains the last page. Each additional document you drag goes in front of those already in the group.
- $\Box$  Select all the documents you want to group and choose *Clip* from the Document menu or toolbar.

### **Navigating Through Multi-page Documents**

In Thumbnails mode, use the scroll bar below the thumbnail to navigate through the document. Double click on the displayed page numbers to open a dialog box where you can enter the page you want to see. In Page mode, use the page tools in the toolbar to display different pages in a multi-page document.

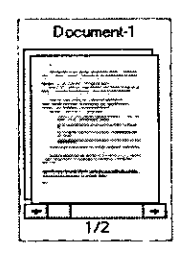

### **Ungrouping Multi-page Documents**

To remove a page from a multi-page document, select the document and bring the page you want to remove to the top. Then choose Unclip One from the **Document** menu or toolbar. The removed page is named "Untitled-x" (where x is the next available document number.)

To ungroup all pages in a multi-page document, select the document and choose Unclip All from the Document menu or toolbar. The each page is named "Untitled-x" (where x is the next available document number.)

# **Editing Documents**

You can edit documents in KX-S300 Document Desktop to improve their appearance and emphasize or hide certain information. Most of the editing functions are available only in Page mode.

### **Rotating Documents**

You may rotate documents in Thumbnails and Page modes Choose Rotate from the *Image* menu to rotate a document. The submenu offers you a choice of rotating left or right by 90 degrees (In Thumbnail mode, you may click on the Rotate Left 90 Degrees or Rotate Right 90 Degrees icons in the toolbar) If you rotate a multi-page document, only the top page will be rotated

 $\mathscr{L}_{\mathcal{D}}$  Note If your document is a little crooked, use the Deskew command to straighten it from Image menu

#### **Fixing a Crooked Document**

If you made a mistake aligning your document when you scanned it, you are able to fix the scan without rescanning by choosing *Deskew* from the *Image* menu This command is available in Thumbnails and Page modes

#### **Cleaning a "Spotty" Document**

If the scanned document seems to have a lot of stray dots sprinkled all over the page, you may be able to fix it quickly by choosing *Despeckle* from the *Image* menu This command is available in Thumbrails and Page modes

#### **Removing Black Edges**

If an unwanted black border appears around your document, choose Crop Edge from the *Image* menu to remove it This command is available in Thumbnails and Page modes

### **Making Annotations**

Annotations to documents include adding or erasing information in the document, copying blocks to the clipboard for pasting elsewhere, and highlighting or affixing notes to the document All these actions are controlled by the toolbox in the upper portion of the Control Center in Page mode

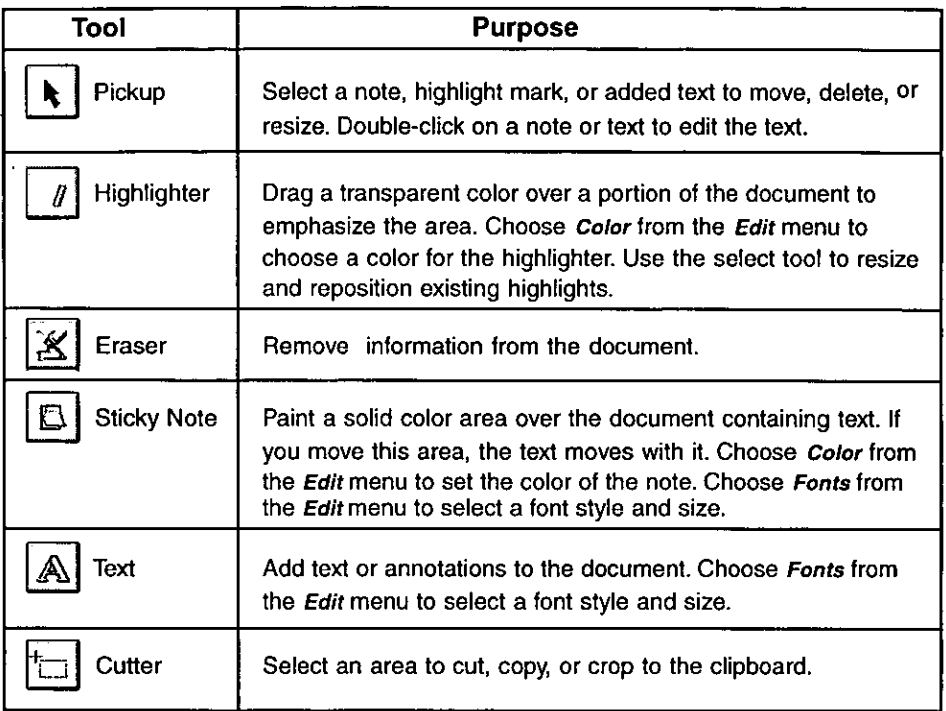

### **Highlighting**

- 1. Show the page you want to add highlights to.
- 2. Click on the Highlighter tool.
- 3. Choose Color from the Edit menu to select the highlight color.

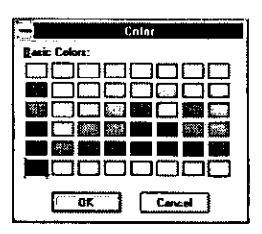

- 4. Move the pointer to the part of the document you want to highlight.
- 5. Drag the mouse over the area you wish to highlight.

### **Erasing**

- 1. Show the page you want to erase information from.
- 2. Select on the Eraser tool.
- 3. Drag the mouse over the area you wish to erase.

#### **Adding Notes**

- 1. Show the page you want to place a note on.
- 2. Select the *Sticky Note* tool.
- 3. Choose *Color* from the *Edit* menu to select a color for the note.
- 4. Choose Fonts from the Edit menu to set the font characteristics for the text.

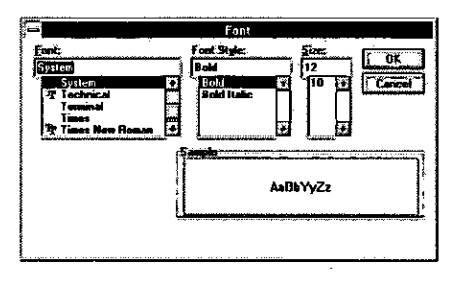

- 4. Click on the document where you wish to place the note and begin typing. You may press Enter for multiple lines.
- 5. When you finish entering text, click the *Pickup* tool.

### **Adding Text**

- 1. Show the page you want to add text to.
- 2. Select the Text tool.
- 3. Choose Fonts from the Edit menu to set the font characteristics for the text.
- 4. Click on the document where you wish to add text and begin typing. You may press Enter for multiple lines.
- 5. When you finish entering text, click the *Pickup* tool.

### **Cutting, Copying, and Cropping**

You can cut, copy, or crop portions of the image and paste them somewhere else. To cut, copy, or crop:

- 1. Show the page containing information you wish to place on the clipboard.
- 2. Select the *Cutter* tool.
- 3. Drag your mouse over the area you wish to place on the clipboard.
- 4. Choose Cut, Copy, or Crop Image from the Edit menu, depending on whether you wish to retain the selected area in the current location.

Later you can choose *Paste* from the *Edit* menu to paste the contents in the clipboard.

# **Importing/Exporting Documents**

To import a file, choose *Import* from the *Document* menu. Select the file you wish to add to the KX-S300 Document Desktop workspace from the Import dialog box and click  $OK$ . KX-S300 Document Desktop creates a new document named "Untitled-x" (where x is the next available document number) containing the information from the selected file. (The document in the KX-S300 Document Desktop workspace is completely independent of the original. The program does not modify the original file in any way when importing it.)

To save a document as a file, choose *Export* from the *Document* menu. In the Export dialog box, assign a file format and destination for the file and click  $OK$ .

# **Working with Linked Programs**

KX-S300 Document Desktop allows you to print, fax, and send documents to other applications without leaving the program. During installation, KX-S300 Document Desktop automatically create links to programs already installed in your computer. Icons for linked programs appear in the Linked Application Tray in the Control Center. These are the applications KX-S300 Document Desktop links automatically.

- □ WordPerfect (WordPerfect Corporation)
- Microsoft Word (Microsoft Corporation)
- $\Box$  AmiPro (Lotus Inc.)
- $\Box$  Write<sup>\*1</sup> (Microsoft Corporation)
- $\Box$  WordPad<sup>\*2</sup> (Microsoft Corporation)
- $\Box$  NotePad<sup>\*3</sup> (Microsoft Corporation)
- Excel (Microsoft Corporation)
- $\Box$  WinFax Pro (Derlina Corporation)
- $\Box$  Eclipse Fax (Phoenix Technologies Ltd.)
- Smartcom (Hayes Microcomputer Products Inc.)
- **Faxworks (Sofnet Inc.)**
- $\Box$  Mail<sup>\*4</sup> (Microsoft Corporation)
- $\Box$  cc: Mail (Lotus Inc.)
- $\Box$  Exchange<sup>\*5</sup> (Microsoft Corporation)
- $\Box$  Paintbrush<sub>n</sub> (Microsoft Corporation)
- □ Paint (Microsoft Corporation)
- $\mathcal{L}_D$  Notes:  $-$  \*1 and \*3 are included in Windows 3.1 software as standard.
	- \*1, \*3 and \*4 are included in Windows for Workgroups 3.11 software as standard.
	- $*2$ ,  $*3$  and  $*5$  are included in Windows 95 software as standard.

### **Adding a Link**

To create new links for image editing, or fax applications:

1. Choose *Application* from the *Options* menu. The Application Link dialog box appears.

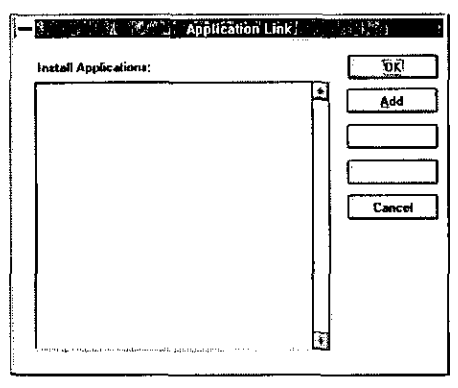

2. Click on the *Add* button. The Add Application dialog box appears.

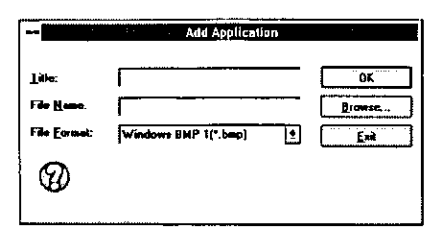

- 3. Enter a title for the program in the title text box and a complete path of the program's file name in the File Name text box. (If you do not know the path or name, click the *Browse* button to select a program.)
- 4. Select a file format that the linked program can recognize from File Format drop down list.
- $\mathcal{L}_{\mathcal{D}}$  Notes: If a proper file format is not selected, link will not work. Refer to the manual of the application to confirm the file format. - Some applications may not be recognized by your KX-S300 because of a specific file format. In this case, link is not assured.
- 5. Click  $OK$  to close the Add Application dialog box and return to the Application Link dialog box.
- 6. Click  $OK$  to save the settings and return to the main window.

### **Modifying an Existing Link**

To change the description, icon or execution file name of a linked application, choose *Application* from the *Options* menu. Select the application you want to modify and click *Modify*. Change the settings of the Modify Application dialog box accordingly.

### Deleting a Link

To delete linked application from KX-S300 Document Desktop, choose Application from the Options menu and select the application you want to delete. Then click Delete.

 $\mathcal{L}_{\mathcal{V}}$  Note: KX-S300 Document Desktop does not delete the program from your computer.

#### The KX-S300 Document Desktop 34

### Sending a Document to a Linked Program

There are three ways to send a document to a linked program:

- $\Box$  Select the document and click the program icon in the Linked Applications Trav.
- $\Box$  Drag the document to the program icon in the Linked Applications Tray.
- $\Box$  Select the document and choose Send to from the *Document* menu. Then choose the linked program you want to sent the document to.

### **Special Note for Word Processing Links**

When you drag a scanned text document to a word processing program, KX-S300 Document Desktop automatically converts it to editable text, (optical character recognition), and transfers the editable text to your word processor. Once inside the word processor you can edit and save documents according to that program's procedures. For best results when sending a document to a word processor, make sure you scanned it in text mode.

A Note: KX-S300 Document Desktop cannot convert documents sent to word processing programs unless the TextBridge OCR program is already installed in your computer.

# **Optimizing KX-S300 Document Desktop**

The Preferences command under the Options menu allows you to set various application or device options installed in your computer. For example, to customize the scanning options, choose *Preferences* under the *Options* menu and click on the Scanner icon under Categories. This section explains the Preferences dialog box in detail to help you choose the best settings for your work.

### **Scanner Preferences**

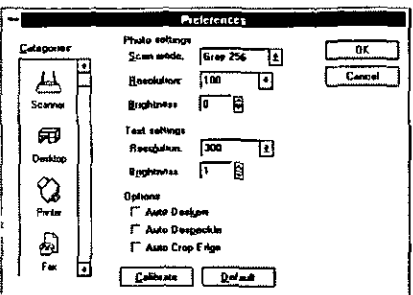

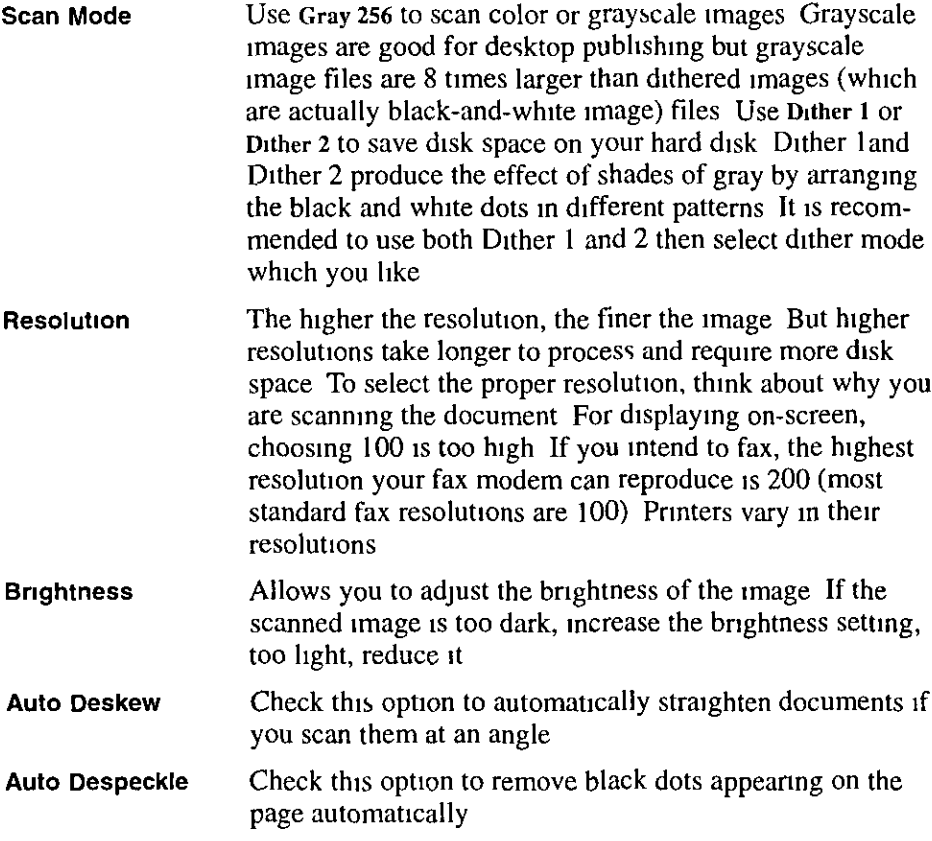

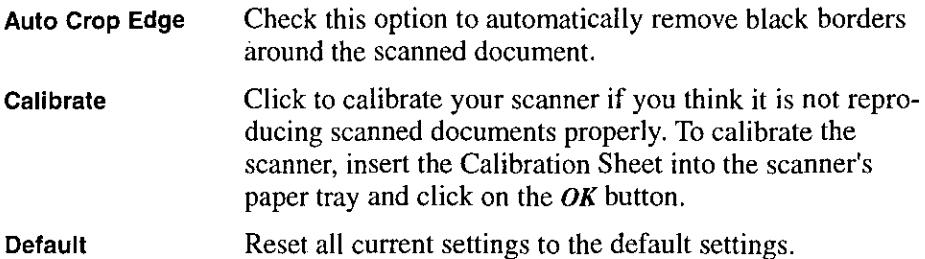

#### **Desktop Preferences**

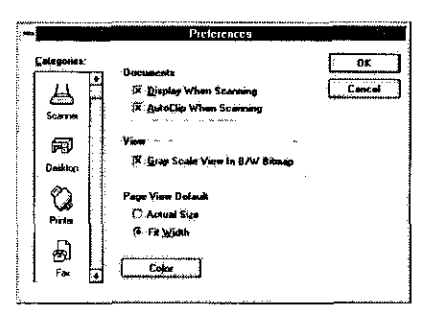

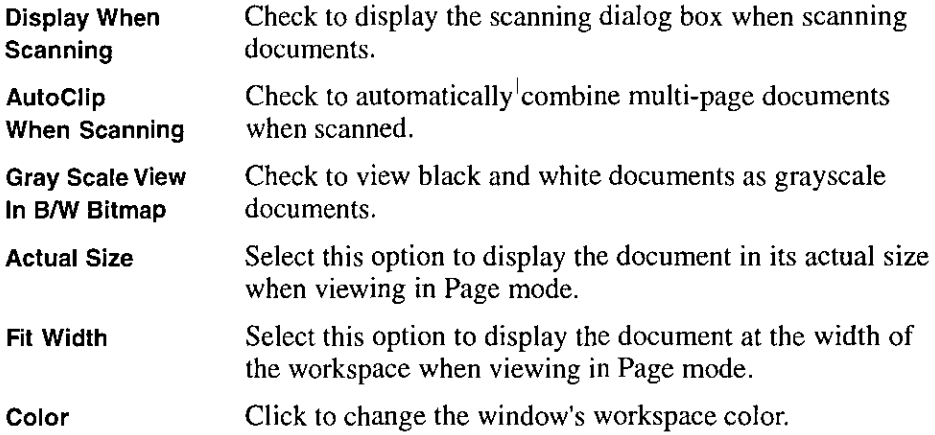

#### **Printer Preferences**

 $\mathcal{L}_I$  Note: Printer Preference is not displayed when no printer is set as a default printer in Windows printer setting.

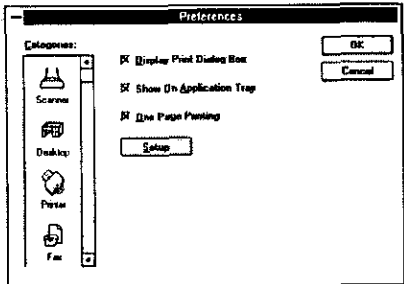

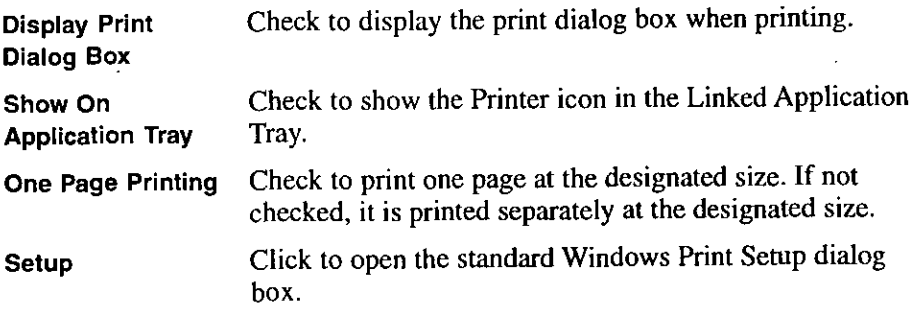

### **Fax Preferences**

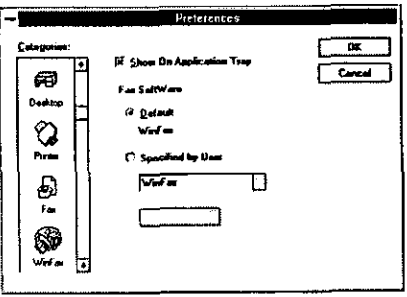

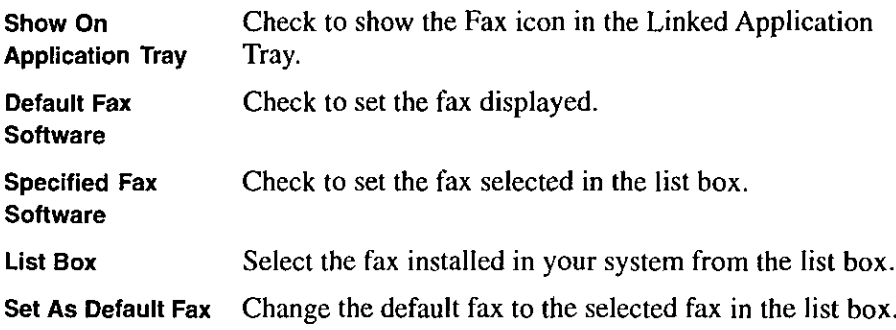

### Mail Preferences (In case of cc:Mail)

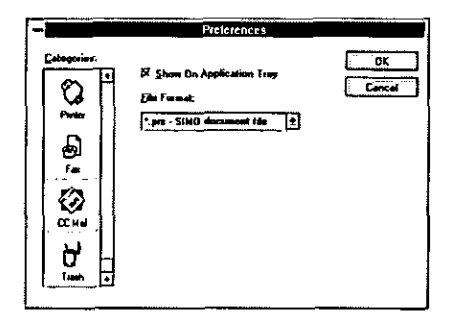

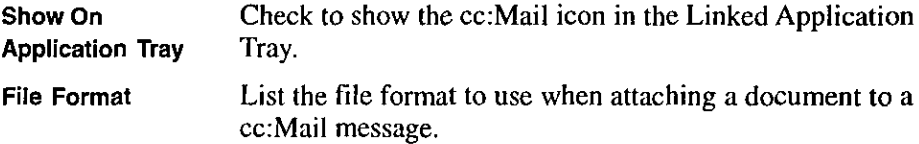

#### **OCR Preferences (In case of Word)**

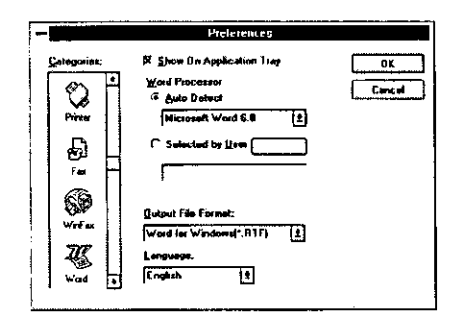

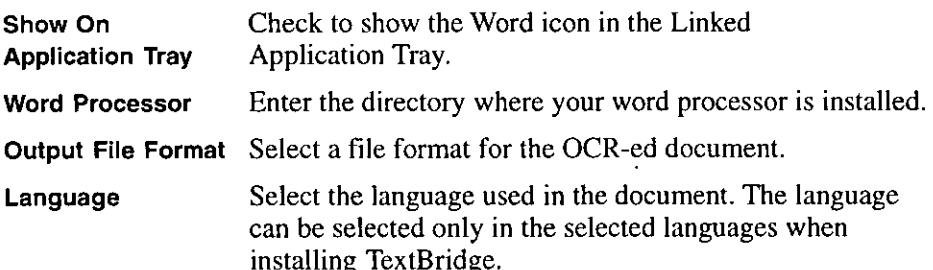

#### **Paint brush Preferences**

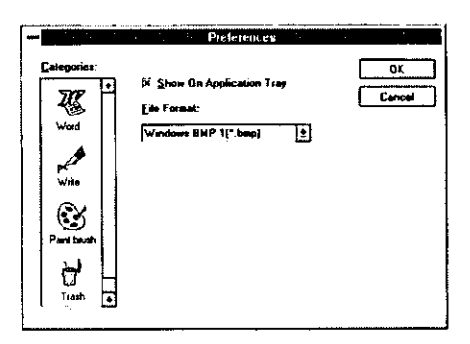

Show On **Application Tray File Format** 

Check to show the Paint brush icon in the Linked Application Tray.

Select a file format for Paint brush.

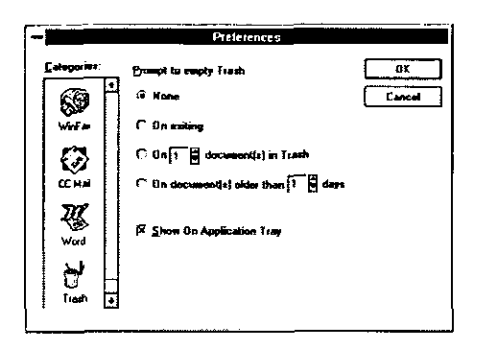

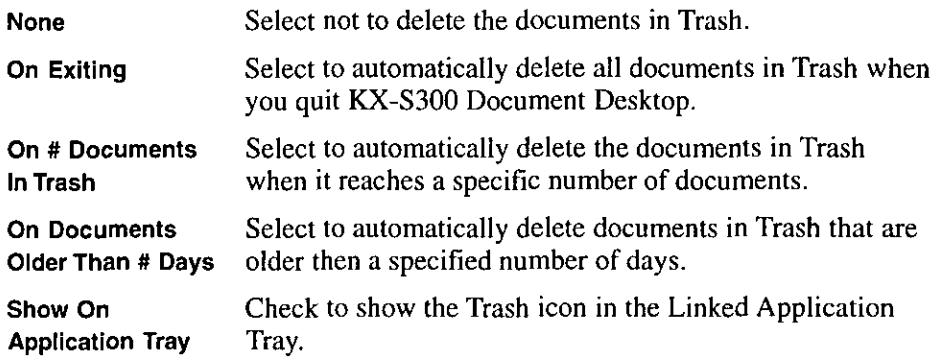

### Scanning an Image

The steps below assume that you have successfully installed the scanner and **TWAIN** program

- 1 **Start Microsoft Windows**
- $\mathbf{2}$ Run a TWAIN-compliant application, such as Photoshop Refer to the application's manual for specific instructions on using the application
- 3 Choose Select Source under the File menu and the Select Source dialog box appears This step may vary depending on the TWAIN-compliant application you are using

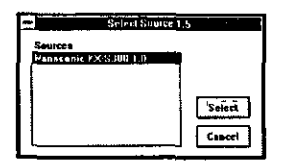

- Choose Panasonic KX-S300 and click on the Select button 4
- 5 Choose Acquire under the File menu The Panasonic KX-S300 window opens This step may vary depending on the TWAIN-compliant application you are using

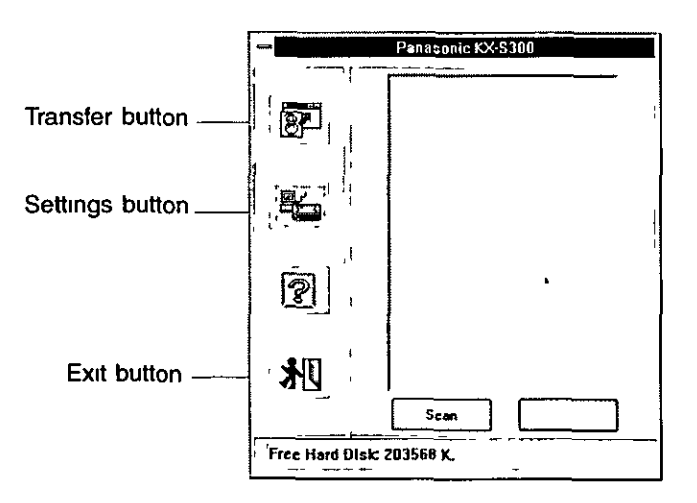

#### 42 The TWAIN Program

- 6. Insert the document you want to scan into the paper tray with the printed side facing down.
- 7. Click on the Settings button to select a scanning mode, resolution, and brightness level.
- 8. Click on the Scan button and the scanner starts scanning. The scanned image appears in the Preview window.

Click on the *Stop* button anytime during scanning to quit the scanning process.

- 9. Click on the *Transfer* button to transfer the image to the application.
- 10. If you do not transfer, click on the Exit button to close the Panasonic KX-S300 window and return to the application.

At this point, you can edit or save the scanned image using the application's commands.

# **The Settings Window**

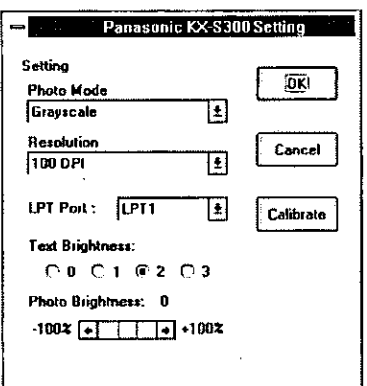

Grayscale images are excellent for use in desktop Scan mode publishing. Dither images are black-and- white images consisting small black and white dots arranged in different pattern. Dither images are smaller than grayscale image files.

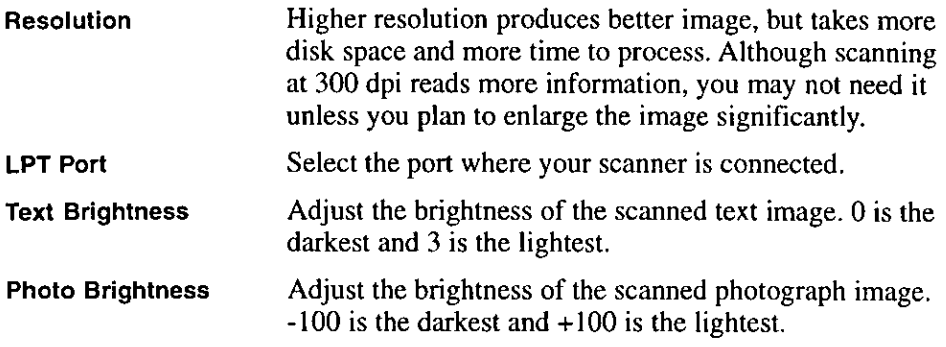

# **Calibrating the Scanner**

Calibrating the scanner is the process of scanning a predetermined image to generate a set of internal values that on future scans compensate for any unevenness in the scanner's image capturing ability. These internal values constitute a calibration result that is applied to future scans. If you did not calibrate the scanner during installation, do so before doing any scanning.

To calibrate the scanner:

- 1. Click on the *Settings* button and the Settings dialog box appears.
- 2. Click on the *Calibrate* button. A message appears, telling you to prepare for calibration
- 3. Insert the Calibration Sheet or a blank sheet of paper handy into the paper tray.
- 4. Click  $OK$  to start the calibration process.
- 5. After calibrating, click  $OK$  to close the Settings dialog box.

### **Maintenance**

Clean the scan window and transparencies regularly to avoid black dots or vertical streaks in scanned images. Before cleaning, make sure the power cable is unplugged. Pull the cover of the scanner gently and clean the scan window and transparencies with a cotton stick.

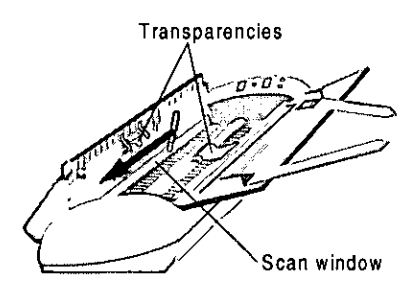

- $\mathcal{L}$  Notes: When it cannot be clean with a cotton stick, clean the scan window with a dry soft cloth. - Take care not to touch the ADF assist springs because it may hurt
	- ADF assist springs
- Clean the scanner surface with a piece of damp cloth.

your hand.

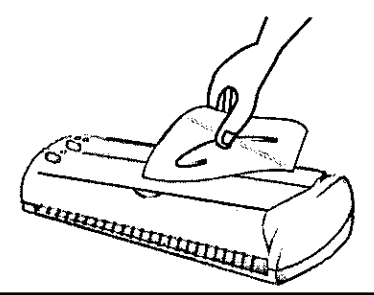

Do not spray cleaning fluid directly on the scan window, **Caution:** transparencies, or scanner surface.

### **Troubleshooting**

#### If the Scan Destination and Scan Type indicators fail to come on.

Check if the power is connected to the connector cable (switcher). Check if the scanner is properly connected to the computer. Check if the power adaptor is connected to a proper rated outlet.

#### If the Scan Destination or Scan Type button is not working properly.

Unplug the AC adaptor and plug it back in reset to the scanner. Contact your dealer.

#### If the scanner not found icon  $\left[\bigoplus_{i=1}^{n} x_i\right]$ appears.

Check if the power cable is connected properly.

Check if the scanner is connected to the computer.

If a printer is connected to the connector cable (switcher), turn the printer power on.

#### If the scanned image has black spots or vertical streaks.

Calibrate the scanner by clicking the Calibrate button in the Scanner Preferences dialog box. Refer to Calibrating the scanner for more information. Clean the scan window with a cotton stick.

#### If paper is jamming in the scanner. (The scan type indicators blink one after another.)

Pull the cover of the scanner and gently remove the paper. Push the cover back and make sure it locks into place.

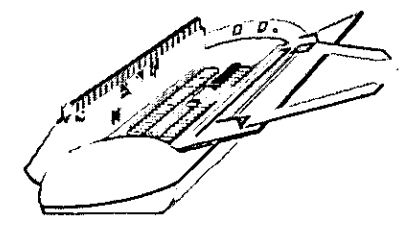

### **Scanner Specifications**

Power requirements: Refer to the nameplate on the AC adaptor. **Paper feed:** Auto document feed up to 10 sheets of paper (16  $\sim$  24 lbs.) Scanning resolution: Max. physical resolution is 300 (H) x 600 (V) dpi and virtual can be 600 x 600 dpi. Scanning size: 50.8 mm  $x$  90 mm to 609.6 mm  $x$  215.9 mm  ${2" \times 3.5" \text{ to } 23.8" \times 8.4" }$ Scanning speed: Max. 5 pages per minute (ppm) (Letter size paper with TEXT mode) Dimensions: 95.5 (W) x 325 (L) x 78 (H) mm {3.7" x 12.7" x 3"} Mass (weight):  $1.09 \text{ kg}$  {2.4 lbs.} Power consumption: 15 W TYPICAL Operating environment: 5°C {41°F} ~ 35°C {95°F} Storage environment: -20 $^{\circ}$ C {-4 $^{\circ}$ F} ~ 60 $^{\circ}$ C {140 $^{\circ}$ F} Operating humidity: 30% ~ 80% RH Storage humidity: Max. 90% RH OCR language: English, French, Spanish (user selectable) OCR point size range:\*  $6 \sim 72$  point type in practically any typeface

\* TextBridge can reliably recognize type smaller than 8 point only from images scanned at 400 dpi resolution.

### **Paper Specifications**

### **Acceptable Documents**

The unit can scan documents that meet the following conditions:

Document width: 90 to 216 mm (3.5" to 8.5")

Maximum document length: 610 mm (24")

Auto Document feeder: up to 10 sheets of paper (16  $\sim$  24 lbs.)

Document weight: 16 to 24 lbs. for continuous scaning 16 to 36 lbs, for single page scanning

# **Unacceptable Documents**

The following documents may cause a jam:

- Documents bound with clips, staples, or other similiar objects.
- Documents on which ink, paste, or correction fluid that has not completely dried.

Do not use the following types of documents. Make a clear copy on a flat bed copier of these documents and then feed the copy into the unit.

- Paper with a chemically treated surface, such as carbon paper or carbonless duplicating paper.
- Electrostatically charged paper.
- Heavily curled, creased, or torn paper.
- Paper with a coated surface.
- Original or precious photograph.
- Small-sized paper such as a slip or voucher.
- Paper with faint contrast between the print and the background.
- Paper with printing on the reverse side that can be seen through the front.
- Plastic or metal sheet.
- Other than rectangular shaped paper (e.g. round or triangular shaped paper).
- $\mathcal{L}_I$  Note: All literary, musical, artistic and typographical works are copyrighted. While certain reproduction of copyrighted work may be permitted for "fair dealing" e.g., for research, private study or for the purpose of criticism or review, generally reproduction of a copyrighted item is not permitted without the permission of the copyright owner,

### **Index**

### Δ

AC adaptor 14 Accessories 11 Adding a folder 25 Adding a link 33 Adding annotation 29 Adding notes 31 Application command 33 Arrange command 20 Arranging document 27

#### B

Black edge document 29 Brightness control 36, 44 **Button** Scan destination 13 Scan type 13

#### C

Calibrate the scanner 37, 44 CC Mail preferences 39 Clip command 20, 28 Color command 31 Command Application 33 Arrange 20 Clip 20, 28 Color 31 Crop edge 18 Deskew 18, 29 Despeckle 18 Duplicate 20, 27 Empty trash 25, 27 Find 20, 25 Fit height 21 Fit width 21

Go to 21 Move to 27 Next document 21 Next page 21 Preferences 21, 35 Previous document 21 Previous page 21 Print list 21 Rotate 29 Rotate left 20 Rotate right 20 Text 31 Unclip all 20 Unclip one 20 Zoom in  $21$ Zoom out 21 Connecting the scanner 14 Control center 22 Creating a new document 26 Creating multi-page document 28 Crooked documents 29 Crop edge command 18 Crop edge 37

#### D

Deleting a folder 25 Deleting a link 34 Deleting documents 27 Deskew 36 Deskew command 18, 29 Desktop preferences 37 Despeckle 36 Despeckle command 18 Document Arrange 27 Black edges 29 Crooked 29 Delete 27

Edit 28 Export 32 Import 32 Information 26 Manage 25 Move 27 Multi-page 27 **New 26** Rename 26 Rotate 29 Search 25 Spotty 29 Duplicate command 20, 27

### Е

Editing document 28, 31 Empty trash command 25, 27 Erasing 31 Exporting documents 32

#### F

Fax preferences 38 Find command 20, 25 Fit height command 21 Fit width command 21 Folder Add 25 Delete 25 Rename 25

### G

Go to document command 21 Go to page command 21

### $H$

Highlighting 30 Humidity range 12

### $\mathbf{I}$

Importing documents 32 Installation Scanner 14 Software 14

#### L

**Link** Adding 33 Deleting 34 Modifving 34 List view 23

#### M

Managing documents 25 Menu bar 19 Modifying a link 34 Move to command 27 Moving documents 27 Multi-page document Navigate 28 Ungroup 28

#### N

Next document command 21 Next page command 21

### Ο

**OCR 35** Online help 18 Operating environment 12 Organize documents 24

#### P

Page view 23 Paper guide 13 Paper jam 46 Precautions 12 Preference command 21, 35 Preferences 35 CC:Mail 39 Desktop 37 Fax 38 Paint brush 40 Printer 38 Scanner 36 Trash 41 Word 40 Previous document command 21 Previous page command 21 Print list command 21 Printer preferences 38

### R

Renaming a document 26 Renaming a folder 25 Requirements Recommended 11 System 11 Resolution 36, 44 Rotate command 29 Rotate left command 20 Rotate right command 20 Rotating document 29

#### S

Scan destination button 13 Scan mode 36, 43 Scan type button 13 Scanner preferences 36 Scanning an image 16, 42 Scanning tips 18 Searching documents 25 Settings window 43 Spotty document 29 Status bar 22 System requirements 11

### T

Temperature range 12 Text command 31 Thumbnail view 22 Toolbar 20 Trash preferences 41 TWAIN program 42

### $\mathbf{u}$

Unclip all command 20 Unclip one command 20 Ungroup 28

### V

View List 23 Page 23 Thumbnail 22 Viewing document information 26

#### W

Word (OCR) preferences 40 Workspace 19

### Z

Zoom in command 21 Zoom out command 21 Panasonic Communications & Systems Company, **Computer Products Division** Division of Matsushita Electric Corporation of America Two Panasonic Way, Secaucus, New Jersey 07094

**Panasonic Sales Company** Division of Matsushita Electric of Puerto Rico, Inc. San Gabriel Industrial Park, 65th Infantry Avenue KM 95 Carolina, Puerto Rico 00630

Matsushita Electric of Canada Limited 5770 Ambler Drive, Mississauga, Ontario, L4W 2T3

Matsushita Electric Industrial Co., Ltd. Central PO Box 288, Osaka 530-91, Japan

Printed in Taiwan

PJTEDP0001ZA KM46506000